# EEN AFSPRAAK BOEKEN VIA DE ONLINE AGENDA

## **1. Introductie**

Met behulp van dit document zal u zelf aan de hand van een aantal simpele stappen een afspraak kunnen boeken in de online agenda van psychologe Aurelie Van Den Brande. U hoeft hiervoor enkel te beschikken over een computer, tablet of smartphone met een gangbare internetbrowser (Internet Explorer, Firefox, Google Chrome, Opera...).

Indien u bij het volgen van deze stappen problemen ondervindt, kan u steeds een mailtje sturen naar [hulp@aurelievandenbrande.com](mailto:hulp@aurelievandenbrande.com) en wordt u zo snel mogelijk geholpen.

## **2. Een afspraak boeken**

1. Klik op onderstaande link om rechtstreeks toegang te krijgen tot de online agenda van Aurelie. Indien dit niet werkt, kan u ook de link kopiëren en rechtstreeks plakken in uw internetbrowser. [https://afspraken.doctena.be/e/aHN0UVJrME14VXNJc3FYOFpmejRTNHQwSGcwMlZmV01SM](https://afspraken.doctena.be/e/aHN0UVJrME14VXNJc3FYOFpmejRTNHQwSGcwMlZmV01SMk01RkpLRjFURT0%3D) [k01RkpLRjFURT0%3D](https://afspraken.doctena.be/e/aHN0UVJrME14VXNJc3FYOFpmejRTNHQwSGcwMlZmV01SMk01RkpLRjFURT0%3D)

Indien u een veiligheidsmelding krijgt, klik of druk dan op "Toestaan"

2. Nadat u op de link geklikt of gedrukt heeft, komt u terecht op de homepagina van de agenda. Deze ziet er als volgt uit:

(**Opgelet**: indien u een smartphone gebruikt, zal het venster er iets anders uitzien. De stappen die u moet volgen blijven echter dezelfde)

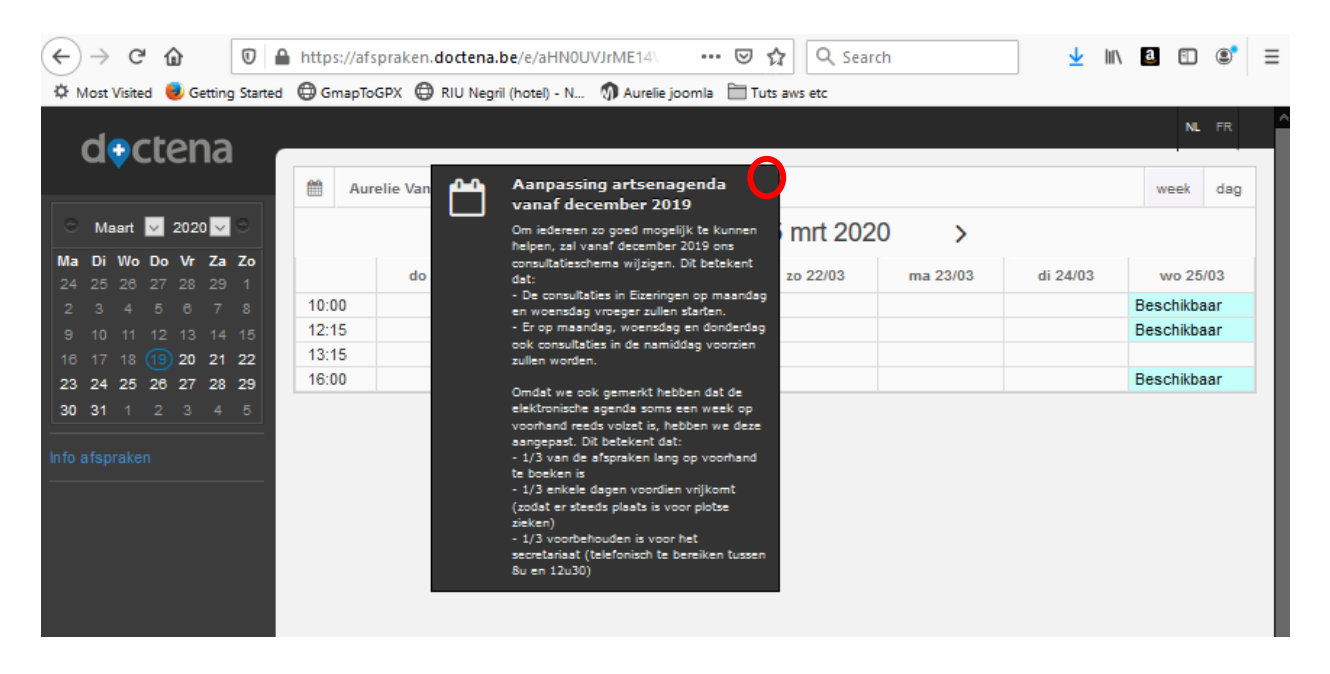

Klik op het witte kruisje in de rechterbovenhoek van het zwarte kader (in de rode cirkel op de foto hierboven) om deze te laten verdijwen. Zo ziet u de volledige agenda voor de huidige week.

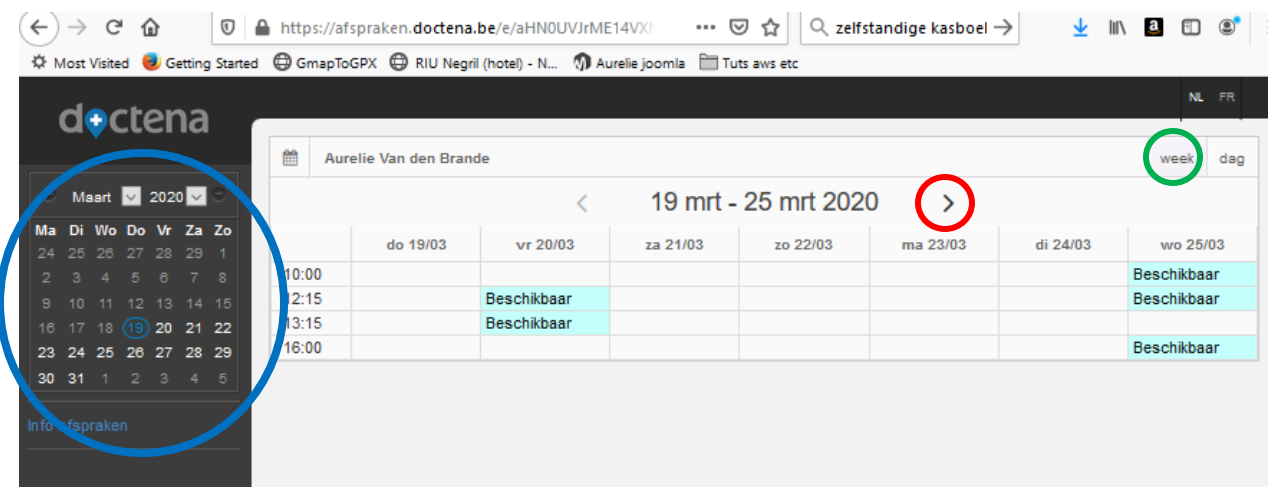

3. Op deze pagina ziet u onmiddellijk welke tijdsloten er nog in de huidige week beschikbaar zijn om een afspraak te maken.

Indien u een afspraak wenst in een andere week, kan u de gewenste week selecteren door op het rechter pijltje te klikken of te drukken (rode cirkel) totdat u aan de gewenste week komt. U kan ook de gewenste datum selecteren in de agenda aan de linkerkant (blauwe cirkel). Indien er voor u maar 1 dag zichtbaar is, kan u bovenstaand beeld krijgen door op de knop "week" (groene cirkel) aan de rechter bovenkant te klikken of te drukken.

4. Van zodra u de gewenste datum heeft gevonden, kan u een beschikbaar slot selecteren door erop te klikken of te drukken (groene cirkel). Dit kan ook een stay-connected sessie zijn

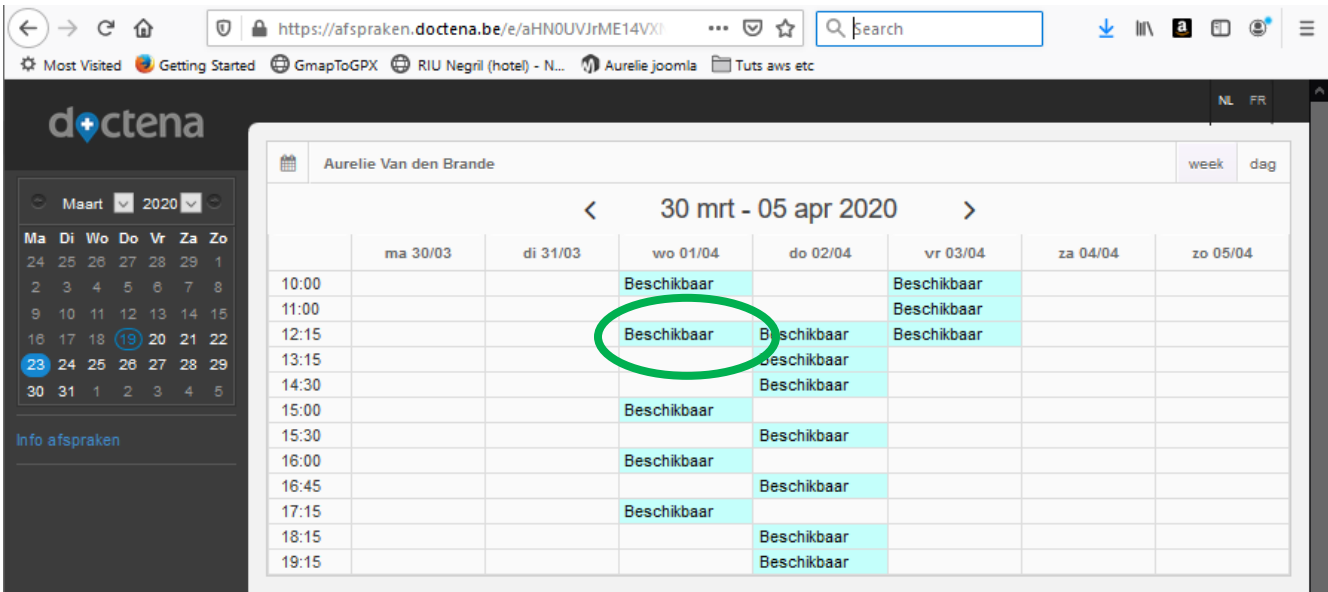

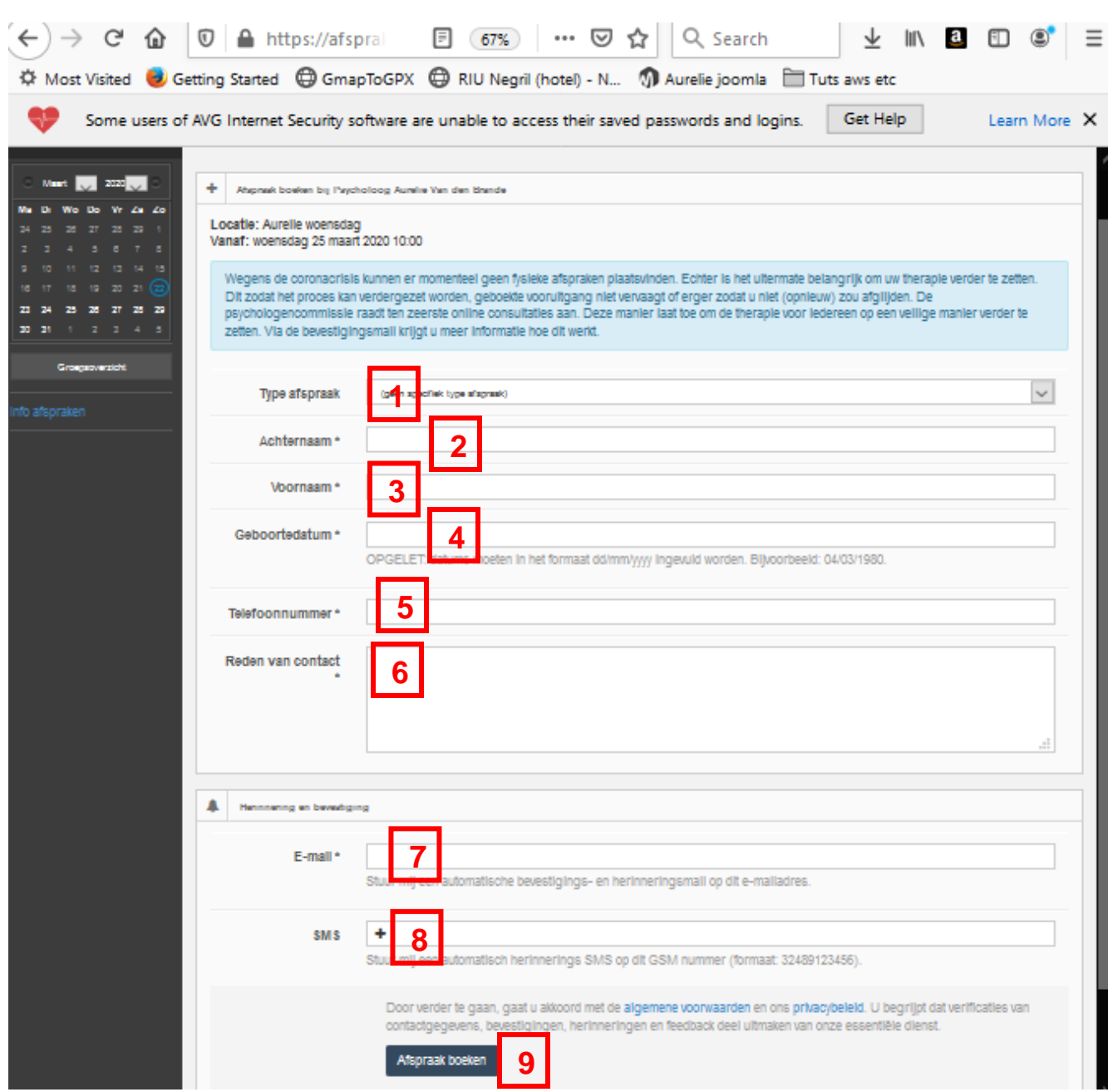

#### Dit opent het venster om uw afspraak te boeken zoals hieronder:

- 5. Vul hier de gevraagde informatie in:
	- a. Uw type afspraak in 1 (kies een waarde die het beste overeenkomt)
	- b. Uw achternaam in 2.
	- c. Uw voornaam in 3.
	- d. Uw geboortedatum in 4.
	- e. Uw telefoonnummer waarop u kan gecontacteerd worden in 5.
	- f. Een korte beschrijving van de reden waarom u een afspraak wenst in 6.
	- g. Een persoonlijk emailadres waarnaar de bevestigingsmail van de afspraak zal verstuurd worden en eventuele communicatie kan plaatsvinden in (7).
- h. Nogmaals uw telefoonnummer in (8) indien u via SMS herinnerd wil worden aan de afspraak (niet verplicht)
- i. Klik of druk vervolgens op de knop "Afspraak boeken" (9) om de afspraak te boeken
- 6. Nadat u op de knop "Afspraak boeken" hebt geklikt of gedrukt, krijgt u een melding over hoe uw gegevens zullen worden behandeld binnen het systeem. Klik of druk op "Bevestigen" om de afspraak te bevestigen.
- 7. Nadat uw afspraak geboekt is, krijgt u een overzicht van de geboekte afspraak, zoals hieronder:

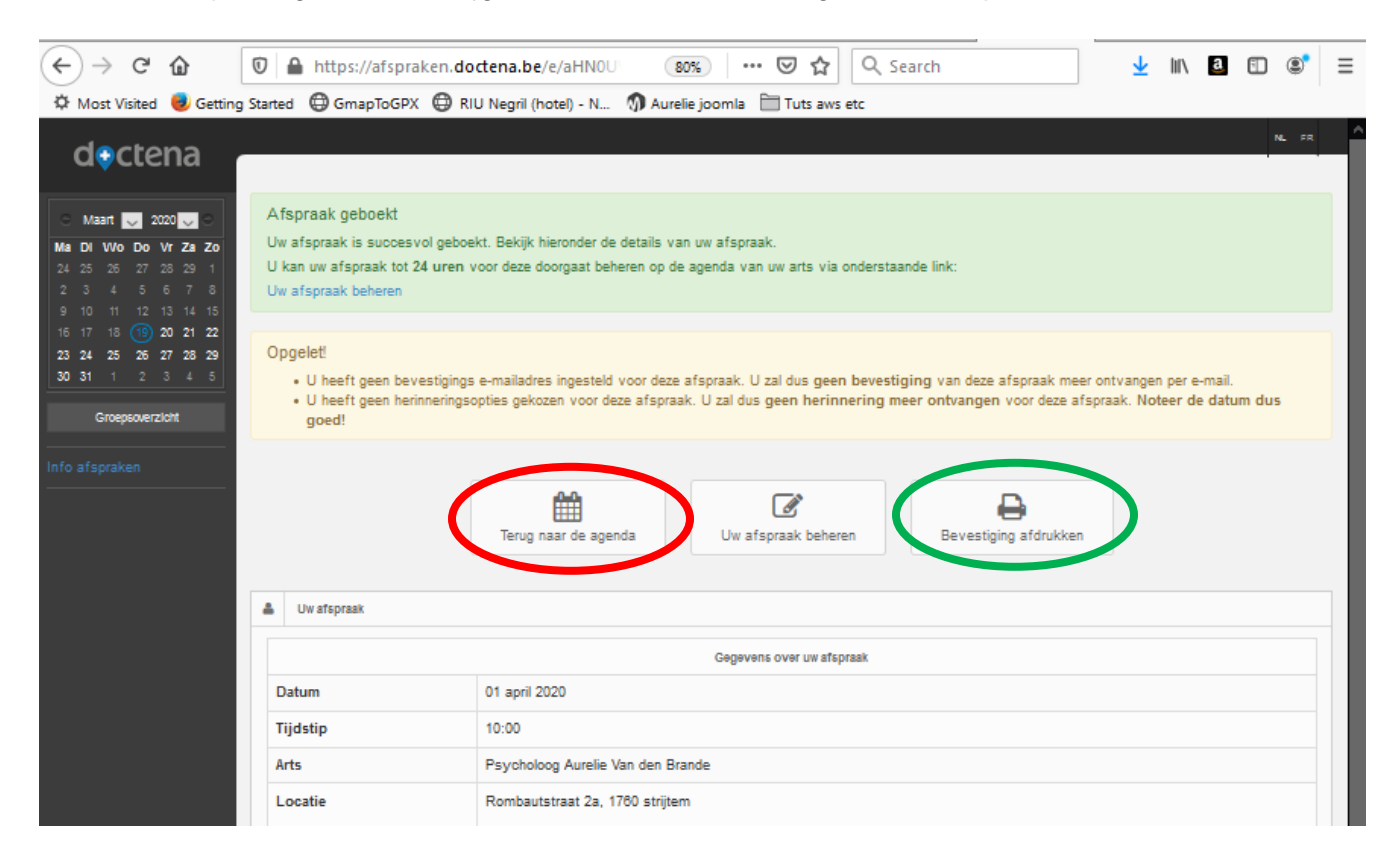

8. Op deze pagina kan u de bevestiging afdrukkken (groene cirkel) of terugkeren naar de agenda (rode cirkel).

U krijgt ook automatisch een bevestigingsmail, waarmee u later uw afspraak kan verplaatsen, annuleren of uw gegevens wijzigen (zie hieronder: afspraak beheren).

### **3. Een afspraak beheren**

Een gemaakte afspraak kan u **online** annuleren of verplaatsen **tot maximaal 48 uur voor de afspraak**. Dit kan u doen via de bevestigingsmail die u heeft gekregen bij het maken van de afspraak. **Na deze termijn** dient u **telefonisch** contact op te nemen om de afspraak te annuleren of verplaatsen. De geldende annulatievoorwaarden kunt u nalezen op de website.

Om uw afspraak online te beheren, gaat u als volgt te werk:

1. Open de bevestigingsmail, hierin vindt u onderstaande tekst:

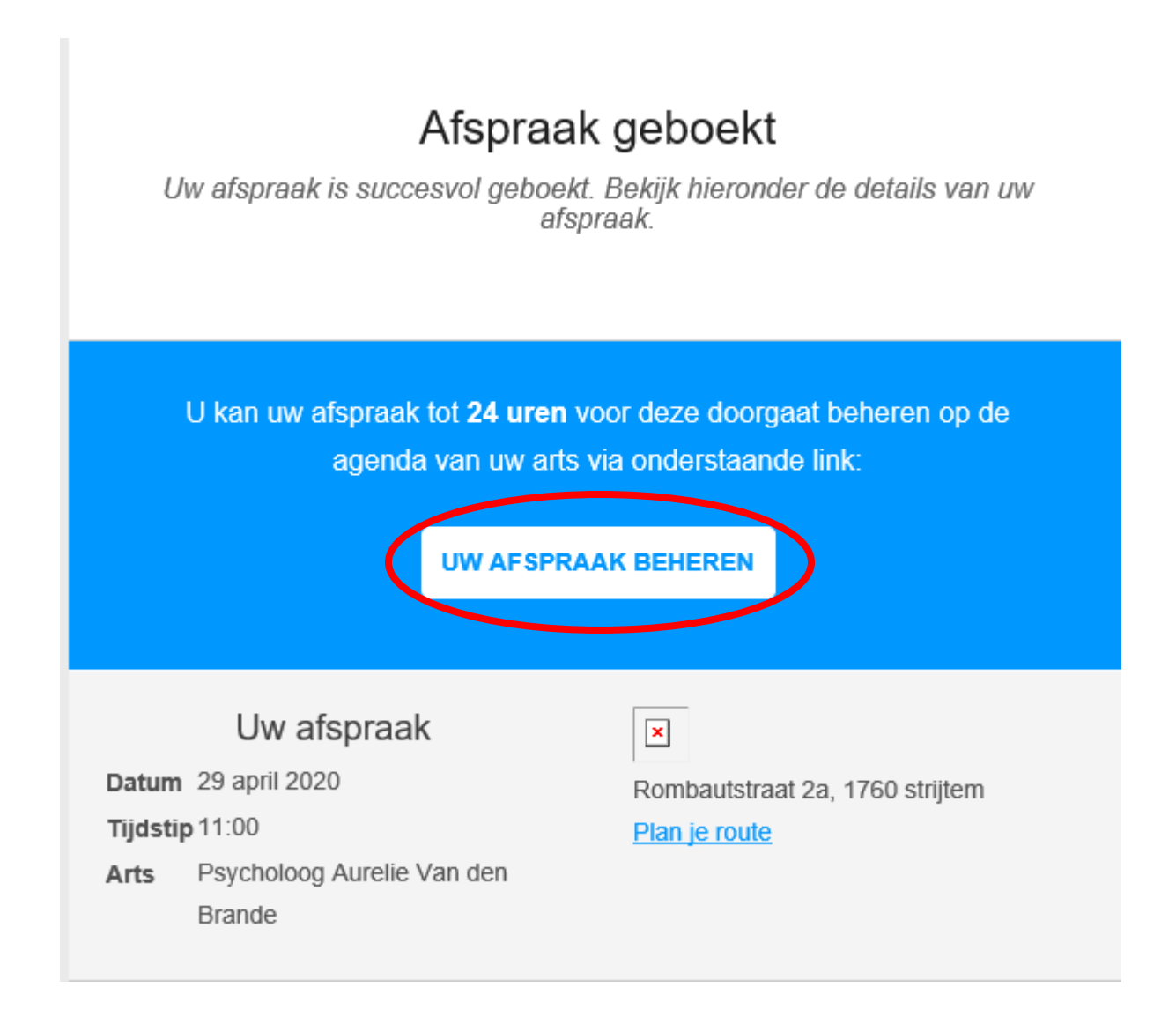

2. Klik of druk op de knop "Afspraak beheren" (rode cirkel) om toegang te krijgen tot uw afspraak. Hiermee wordt de pagina hieronder in uw internet browser geopend:

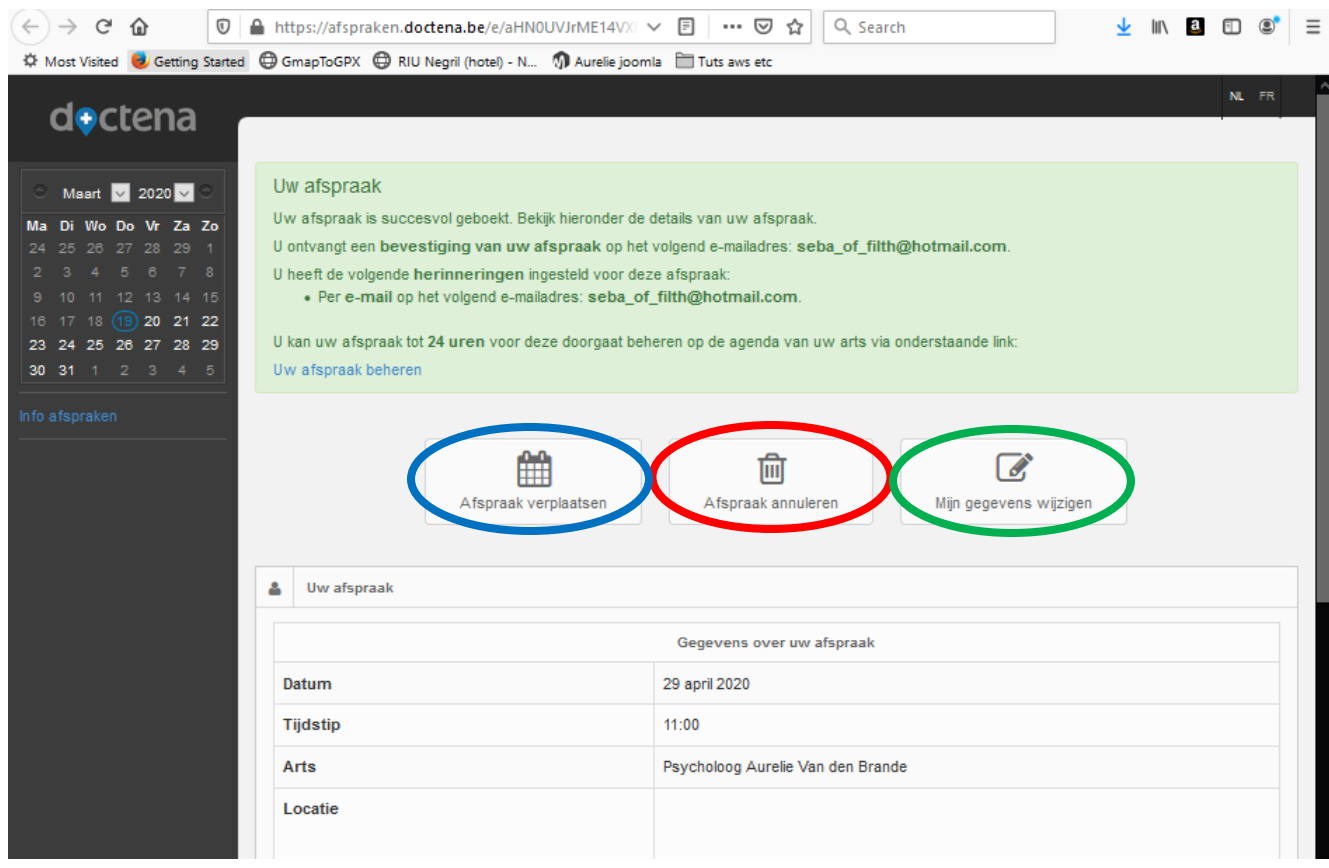

#### 3. Hiermee kan u:

a. Uw afspraak verplaatsen:

Klik of druk hiervoor op de knop "Afspraak verplaatsen" (blauwe cirkel) en selecteer het tijdstip waarnaar u de afspraak wil verplaatsen op dezelfde manier als in puntje 2.4. hierboven. Daarna krijgt u de vraag om te bevestigen:

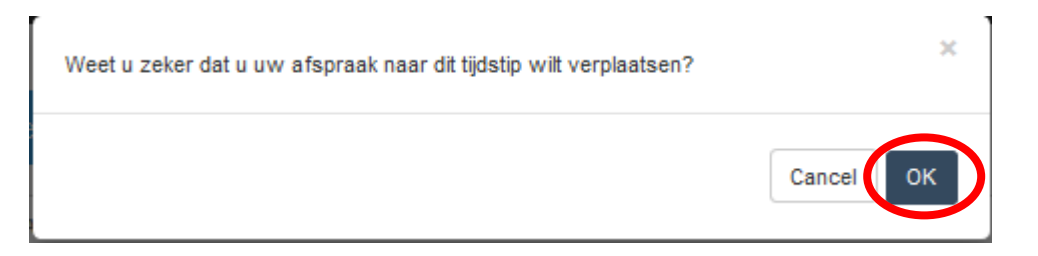

Klik op "OK" om het gekozen tijdstip te bevestigen. Van zodra het systeem uw aanvraag heeft verwerkt, krijgt u opnieuw een bevestigingsmail met de nieuwe gegevens voor de afspraak.

#### b. Uw afspraak annuleren

Klik of druk hiervoor op de knop "Afspraak annuleren" (rode cirkel) en bevestig dat u inderdaad uw afspraak wenst te annuleren door "Ja" te antwoorden op de gestelde vraag:

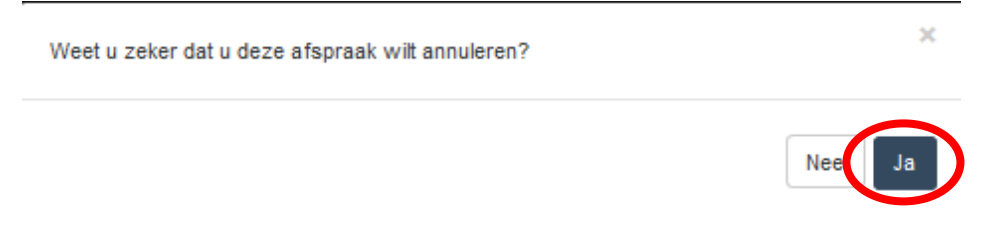

Van zodra de annulering van uw afspraak door het systeem verwerkt is, krijgt u hiervan een bevestiging via e-mail.

c. Uw gegevens wijzigen

Klik of druk hiervoor op de knop "Mijn gegevens wijzigen (groene cirkel) en pas de gegevens aan die u wilt aanpassen. Druk nadien op de knop "Opslaan" om de nieuwe gegevens op te slaan.